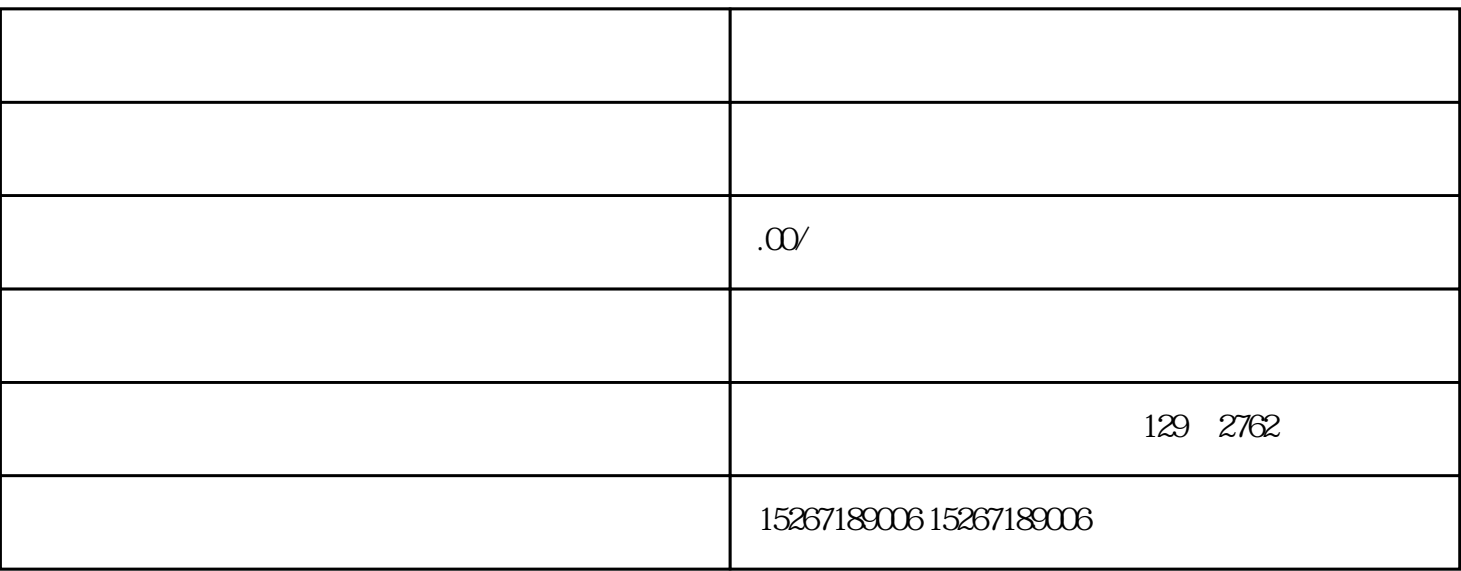

, and the contract of the contract of the contract of the contract of the contract of the contract of the contract of the contract of the contract of the contract of the contract of the contract of the contract of the con 选项,按照提示填写相关信息,最后点击"注册"按钮即可。注册完成后,会收到京东发送的注册成功邮

为了进行企业物资采购,需要提交相关的企业资质进行审核。登录京东企业账号后,点击左上角的"企业

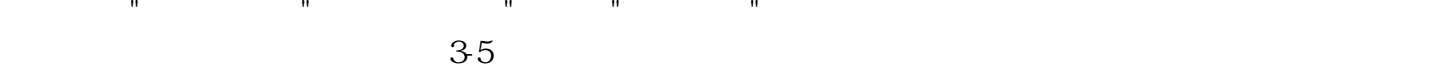

 $\overline{3}$ 

1. 创建企业账号

 $2.$ 

 $\overline{5}$ 

 $\overline{4}$ 

确定好需要购买的物资后,点击商品详情页面的"加入购物车"按钮,然后进入购物车页面进行结算。在  $m = \frac{1}{2}$ 

 $\mathbf{u} = \mathbf{u} - \mathbf{u}$ 

 $6\phantom{.0}$ 

7. 支付及配送